เปิดโปรแกรมเว็บบราวเซอร์ เช่น Internet Explorer หรือ Mozilla Firefox

1. พิมพ์ http://sut-guest.sut.ac.th

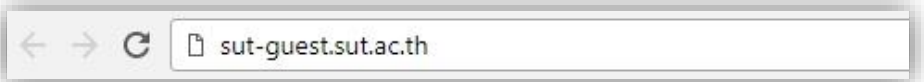

2. Username (ชื่อผู้ใช้งาน) และ Password (รหัสผ่าน) โดย Internet Account

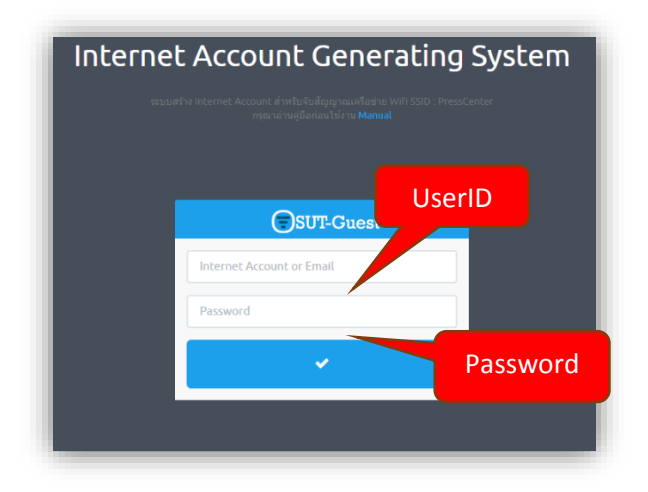

3. เลือก User (ด้านซ้านมือ) >> Generate User

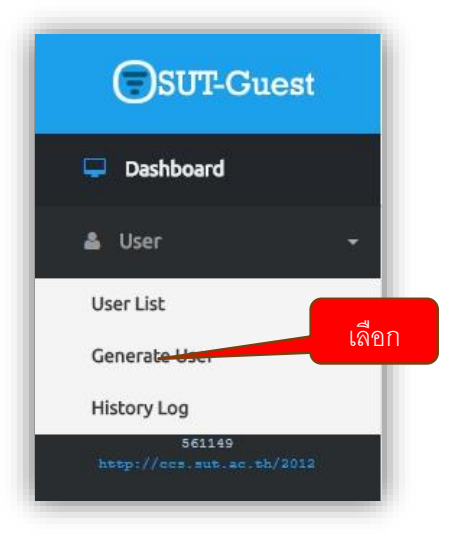

 $4.$  อ่านระเบียบ และข้อกำหนด หลังจากนั้น เลือกกด $\geq$  Next

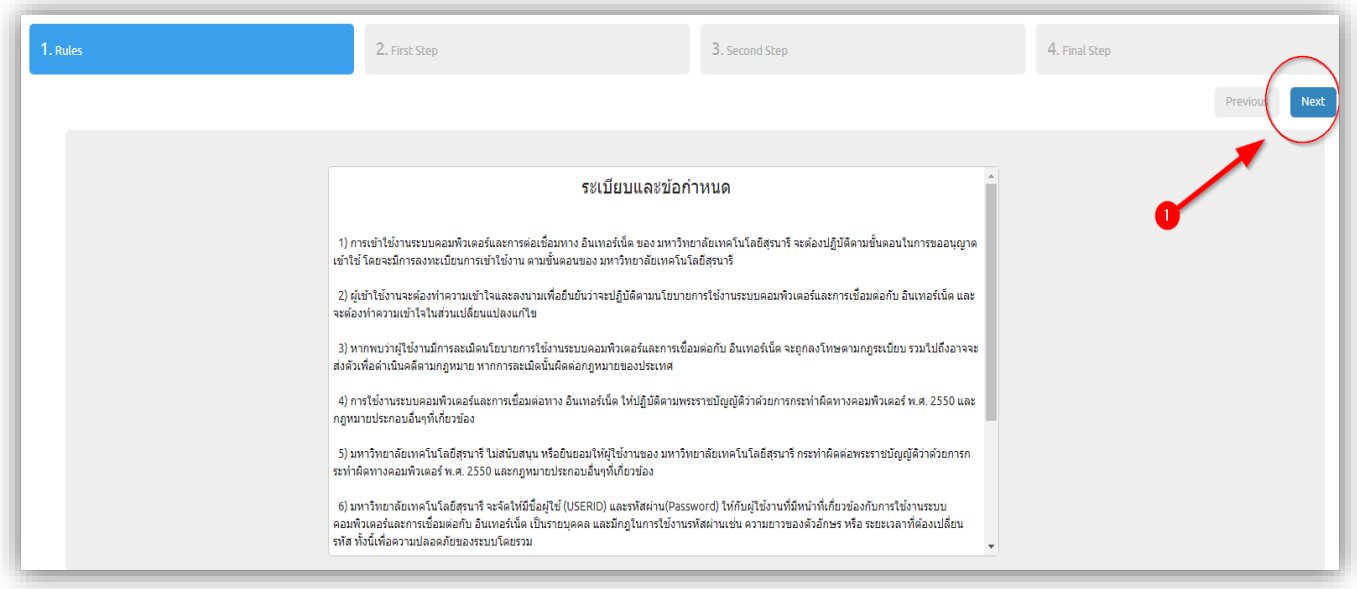

5. First Step >> เลือกPlan Name >> Department (ใส่ชื่อหน่วยงาน) >> Description (ใส่จุดประสงค์ หรือรายละเอียดใช้งาน) >> Next

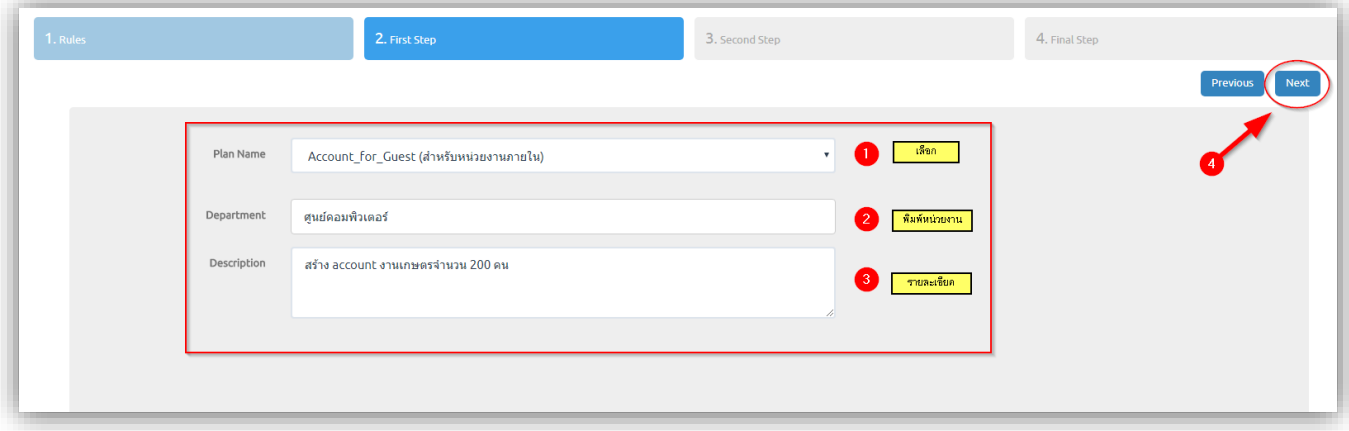

 $6.$  Second Step >> Amount (เลือกจำนวน Account ที่ต้องการสร้าง) >> Next

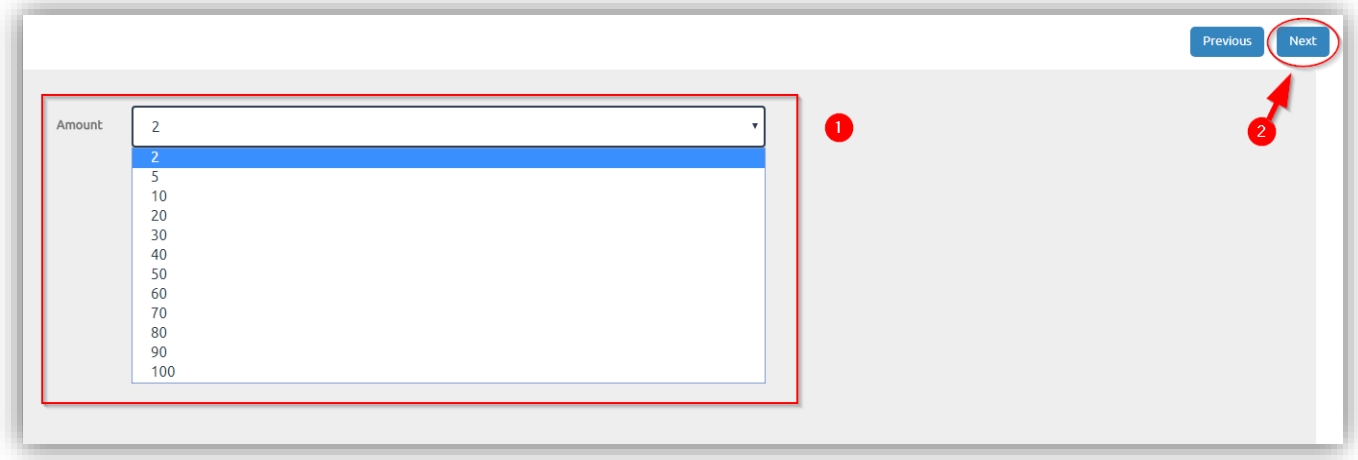

7. Final Step >> Start Date (วันที่เริ่มใช้งาน) >> End Date (วันที่สิ้นสุดการขอใช้งาน) >> Email (กรอกEmail เพื่อรับ Card Internet PDF) >> Finish

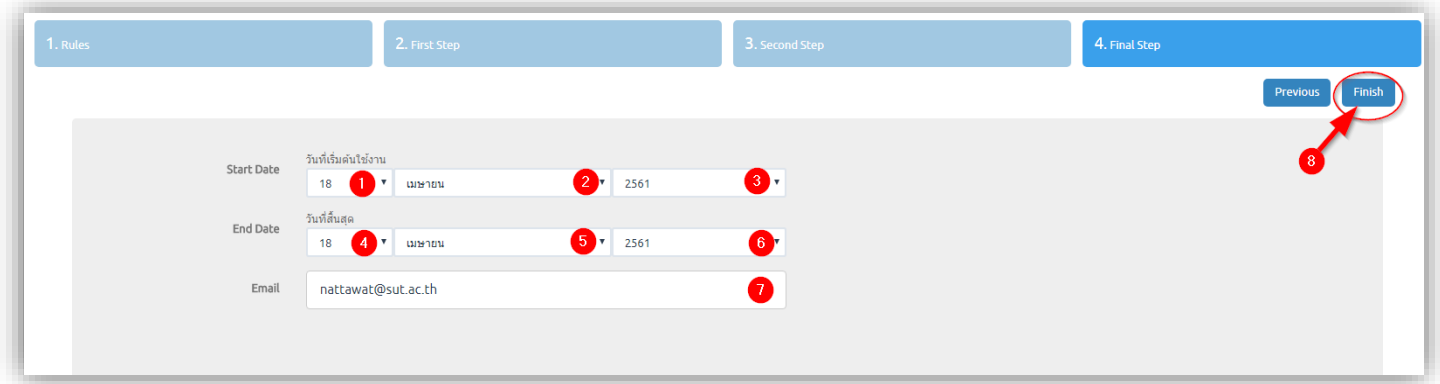

ระบบจะแสดงข้อมูลตามจำนวนที่เลือก พร้อมรายละเอียดวันหมดอายุ พร้อมทั้งข้อมูลจะส่งรายละเอียดตาม Email หรือจะ กด Download File PDF

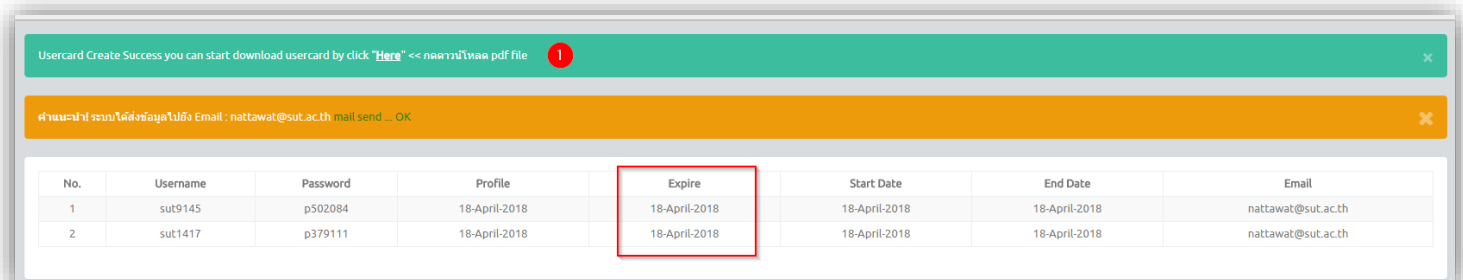

8. ระบบจะส่ง Email ไปยัง Mail ที่ท่านได้กรอกไว้ขั้นต้น Final Step จากนั้นเลือกที่ไฟล์PDF หรือเลือก Click

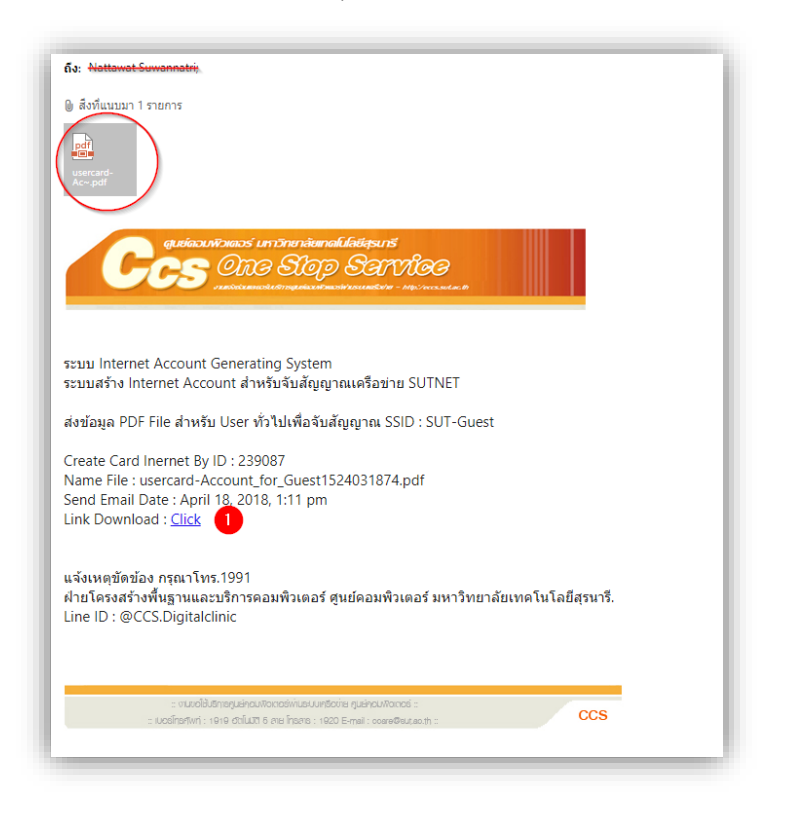

9. เปิดไฟล์ PDF ก็จะได้ User / Password ตามที่ท่านขอ และสามารถใช้งานได้ตามกำหนดระยะเวลา และสามารถใช้งาน

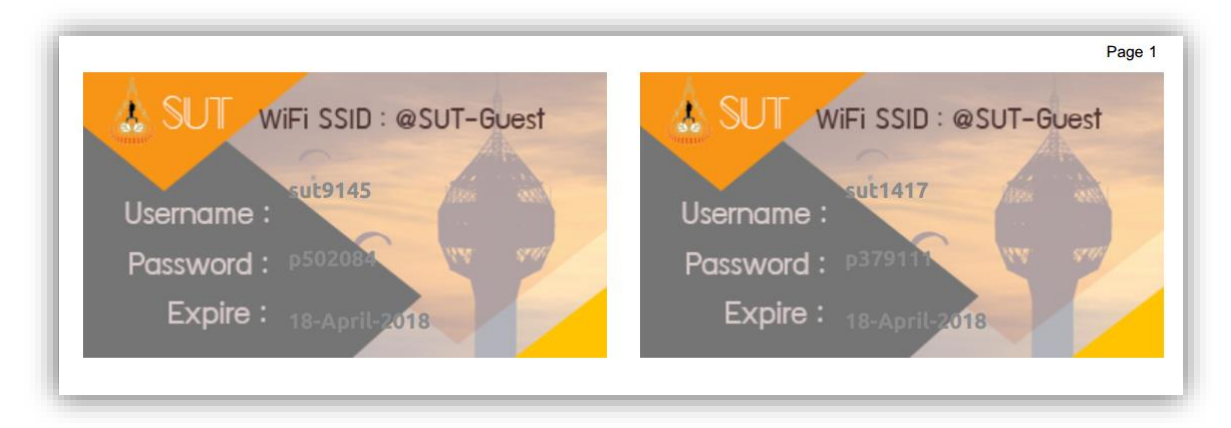

## หมายเหตุ

User และ Password จะสามารถใช้งานเฉพาะจับสัญญาณเครือข่าย WIFI : SUT-Guset เท่านั้นแจ้งเหตุขัดข้อง Tel. 1919 Line ID : @CCS.Digitalclinic